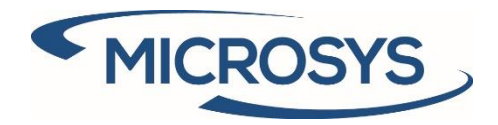

# **Doc Templates 365 User Manual Microsoft Dynamics 365 Business Central**

**Roby Rasulo Ambrosiano Microsys Srl March 2020**

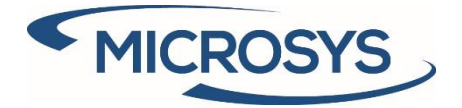

## **Summary**

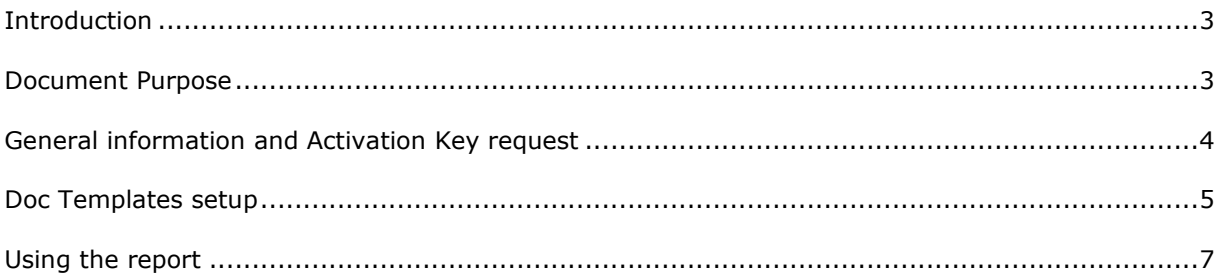

<span id="page-2-1"></span>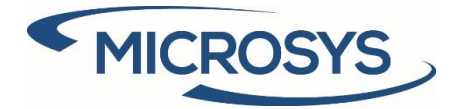

#### <span id="page-2-0"></span>Introduction

The **Doc Templates 365** App has the purpose of provide a uniform layout for all customer and vendor facing documents, including quotes, orders, shipments, invoices, and the like.

#### Document Purpose

This document purpose is to explain how to setup **Doc Templates 365** App in order to set up the templates as default report for intended purposes.

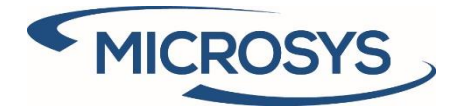

### <span id="page-3-0"></span>General information and Activation Key request

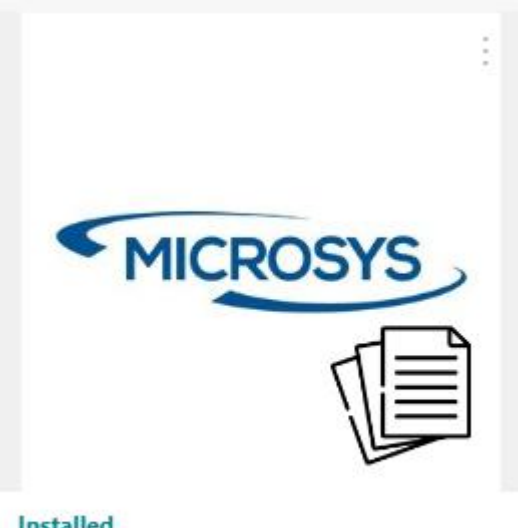

**Installed** Doc Templates 365  $V. 3.0.0.1$ 

This is the app as you can see it in the extension list. You have to install the **Framework 365** Microsys app in order to install it.

The first thing to do is to activate the solution. To do that go to "Microsys Extension List", you will see something like:

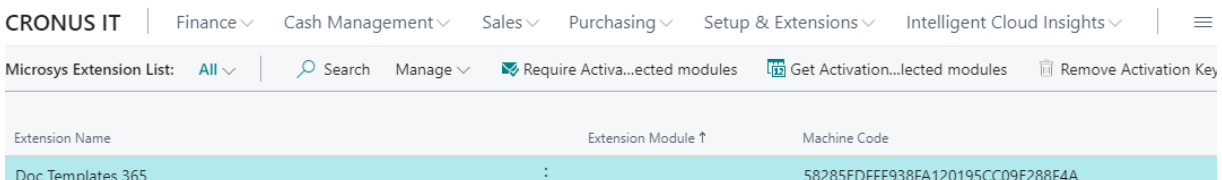

Click on "Get Activation key…" and a message will be prompted with the information required by Micrsosys to activate your solution:

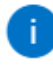

Send the following message to Microsys via e-mail at commerciale@msys.it

Company Name: CRONUS IT Heading: CRONUS IT Phone No.: +39-02-660-6666 Fmail:

Extension;Module;MachineCode Doc Templates 365;;58285EDFFF938FA120195CC09E288F4A

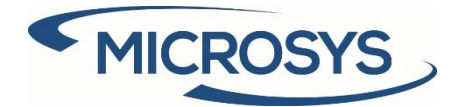

When you recive from Microsys the Activation Key, insert it in the "Activation Key" field and you will be notified regarding the right activation of the solution and the due date:

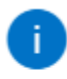

The solution is now active until 31/12/20

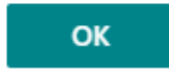

#### <span id="page-4-0"></span>Doc Templates setup

In order to proceed with the setup, go to assisted setup and search for "MSYS – Doc Templates 365" section and click on the only entry available.

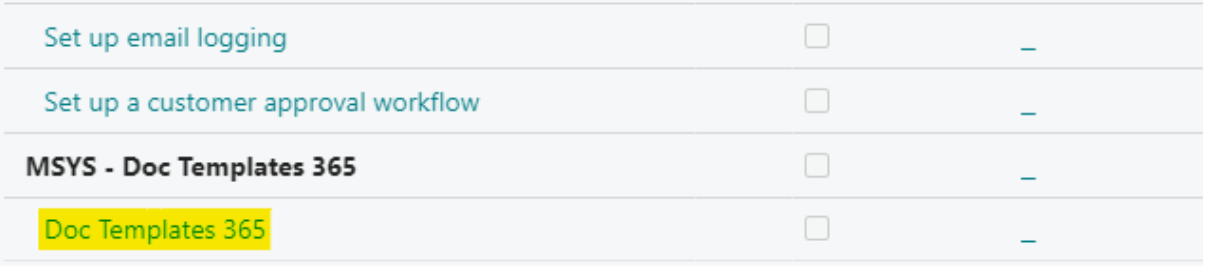

The setup is divided in pages, one for each business area: Sales, Service, Purchase and Transport.

On each page you will have the possibility to enable the report for the specific purpose, as following:

DOC TEMPLATES 365 SETUP

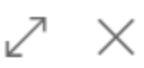

#### **SALES DOCUMENTS**

Enable Microsys template for sales documents

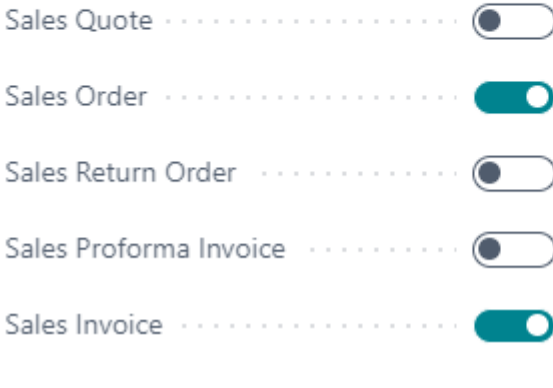

**Microsys s.r.l** – [www.msys.it](http://www.msys.it/) – Cap.Soc. € 100.000,00 Cod. Fisc., Part. IVA e C.C.I.A.A. Milano 12533790155 20124 Milano - Via A. da Recanate,1 – Tel: +39 02 303 707 01 – Fax: +39 02 303 707 70 10123 Torino - Piazza L. Lagrange 1 – Tel: +39 02 303 707 01 – Fax: +39 011 4546 013 Società soggetta a direzione e coordinamento di MPS s.r.l. - Milano

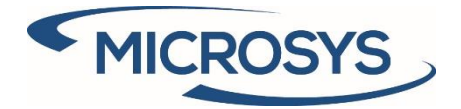

When the setup is completed you will see the check aside the Assisted Setup record:

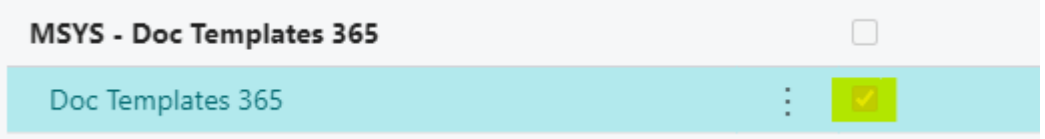

The selections you have done generated some changes on Report Selection: if you have checked the section, the related setup has the "MSYS DOC Template" as report Id

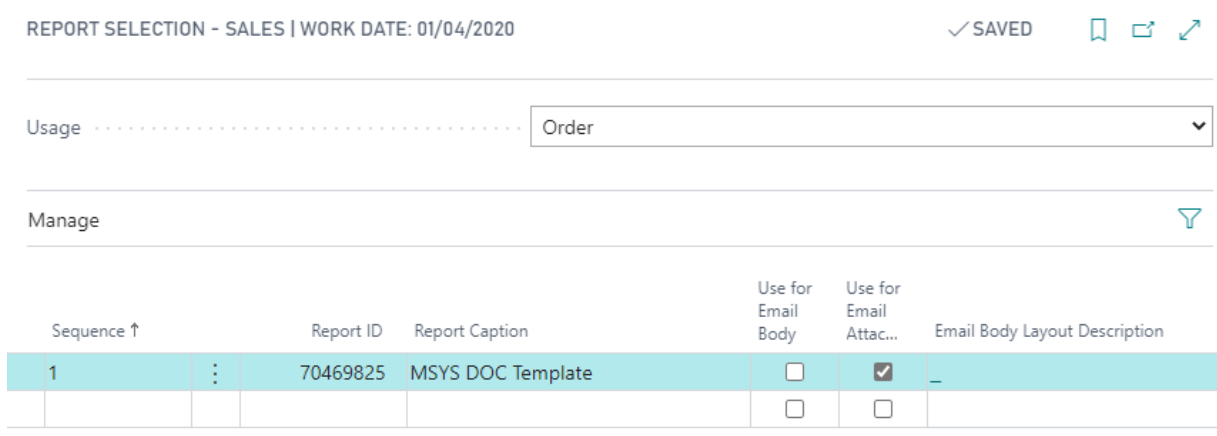

If, after that, you have unchecked the section, changing your idea, the standard is restored:

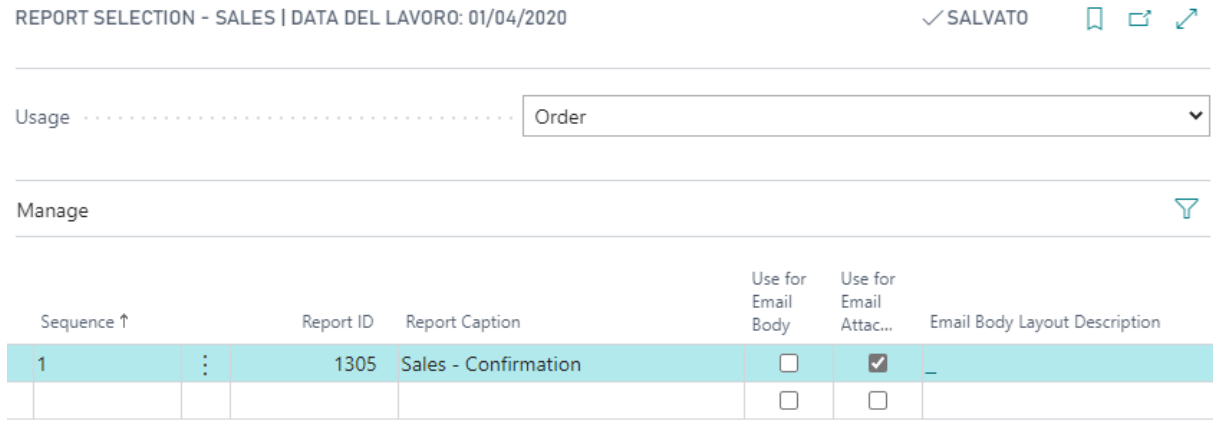

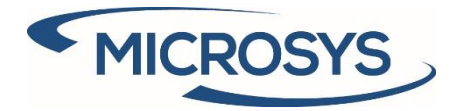

#### <span id="page-6-0"></span>Using the report

When the setup is done, the template report is applied to the standard: all you have to do is print the document you are interested in

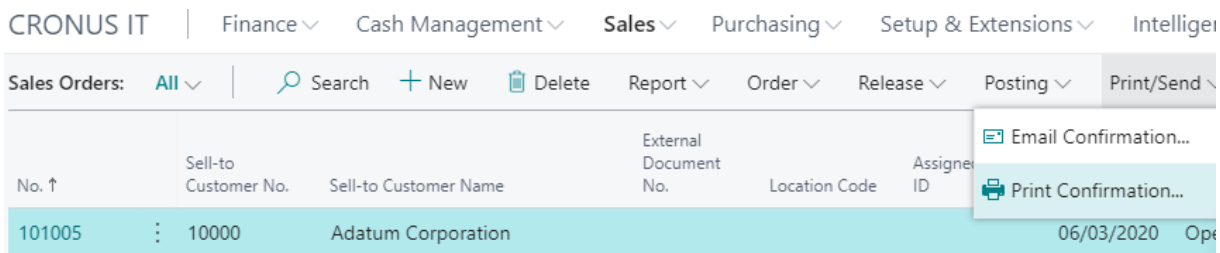

What you will see is a plain request page, with only a check that allows you to change the report caption to "Proforma Invoice"

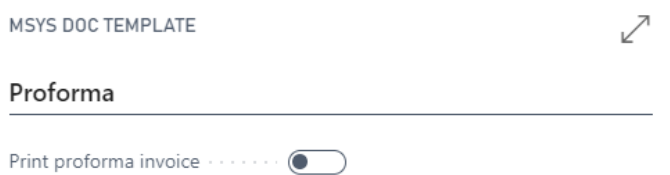

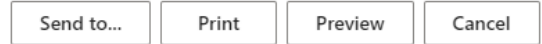

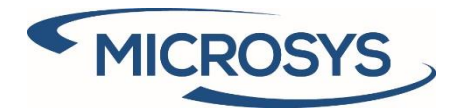

Finally, you can get the result of the preview or print

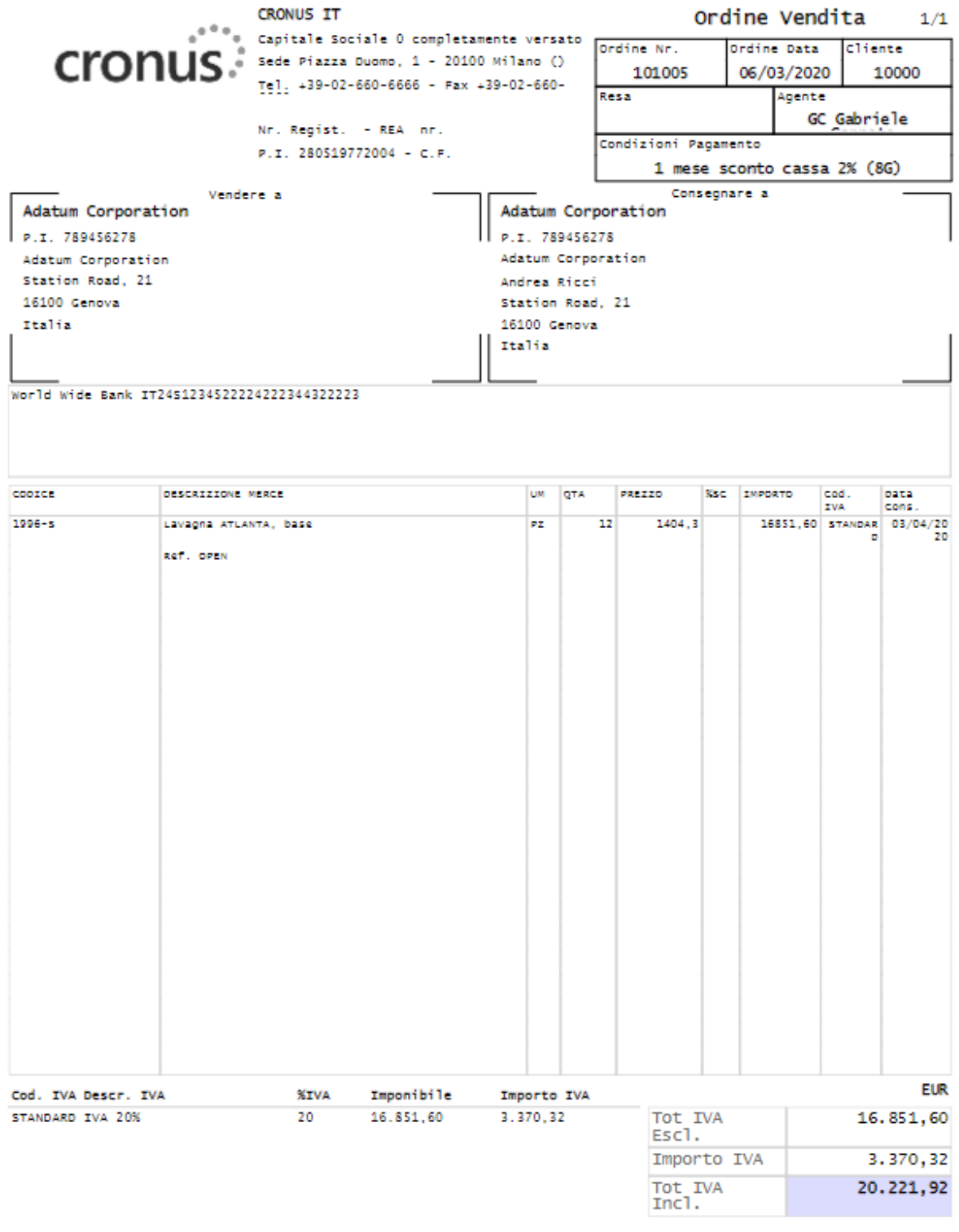